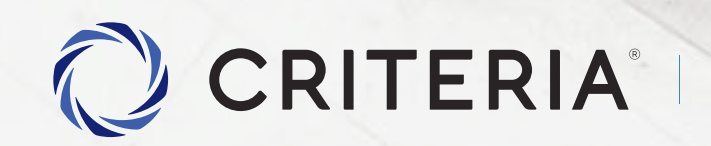

Soluciones personalizadas<br>para inversores únicos.

Instructivo Alta Empresa v1.0

### **Ingreso de datos del individuo**

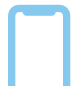

Dispositivo recomendado: **teléfono móvil.**

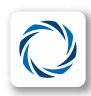

Ingresar al App Store de tu dispositivo y descargar la **App CRITERIA DIGITAL**

**En la pantalla de inicio, presioná el botón ABRIR MI CUENTA GRATIS.**

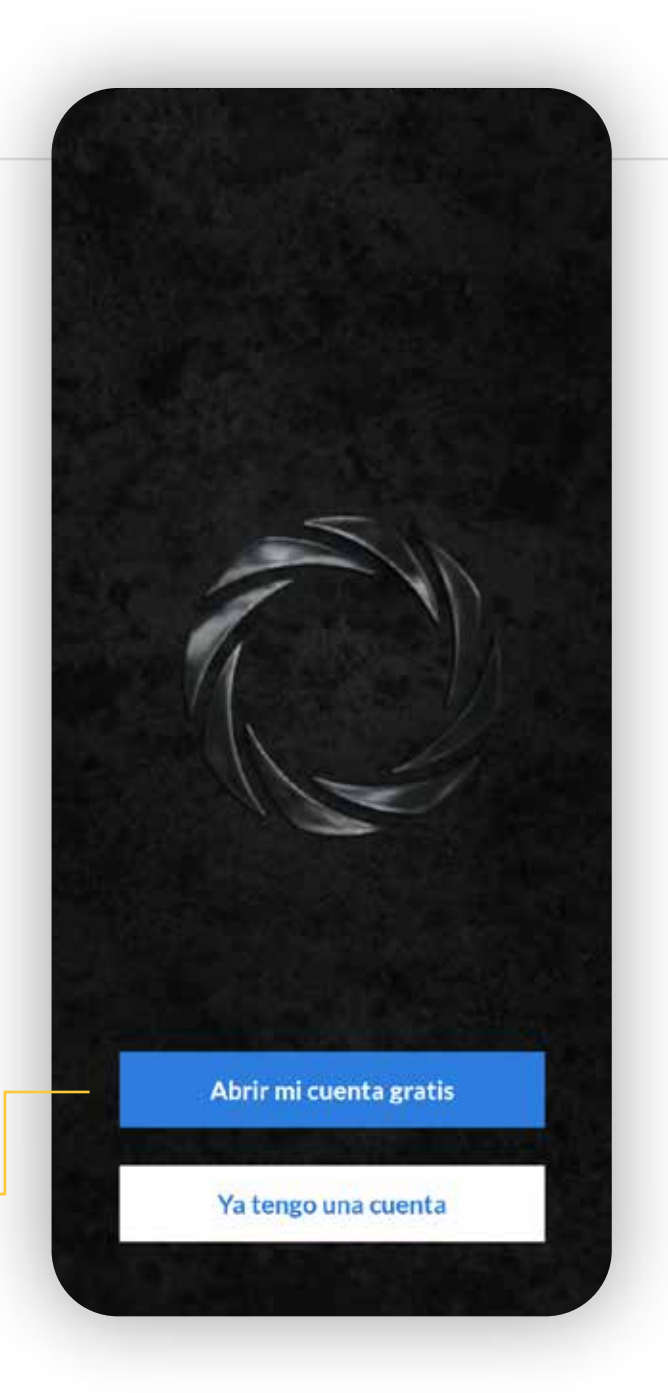

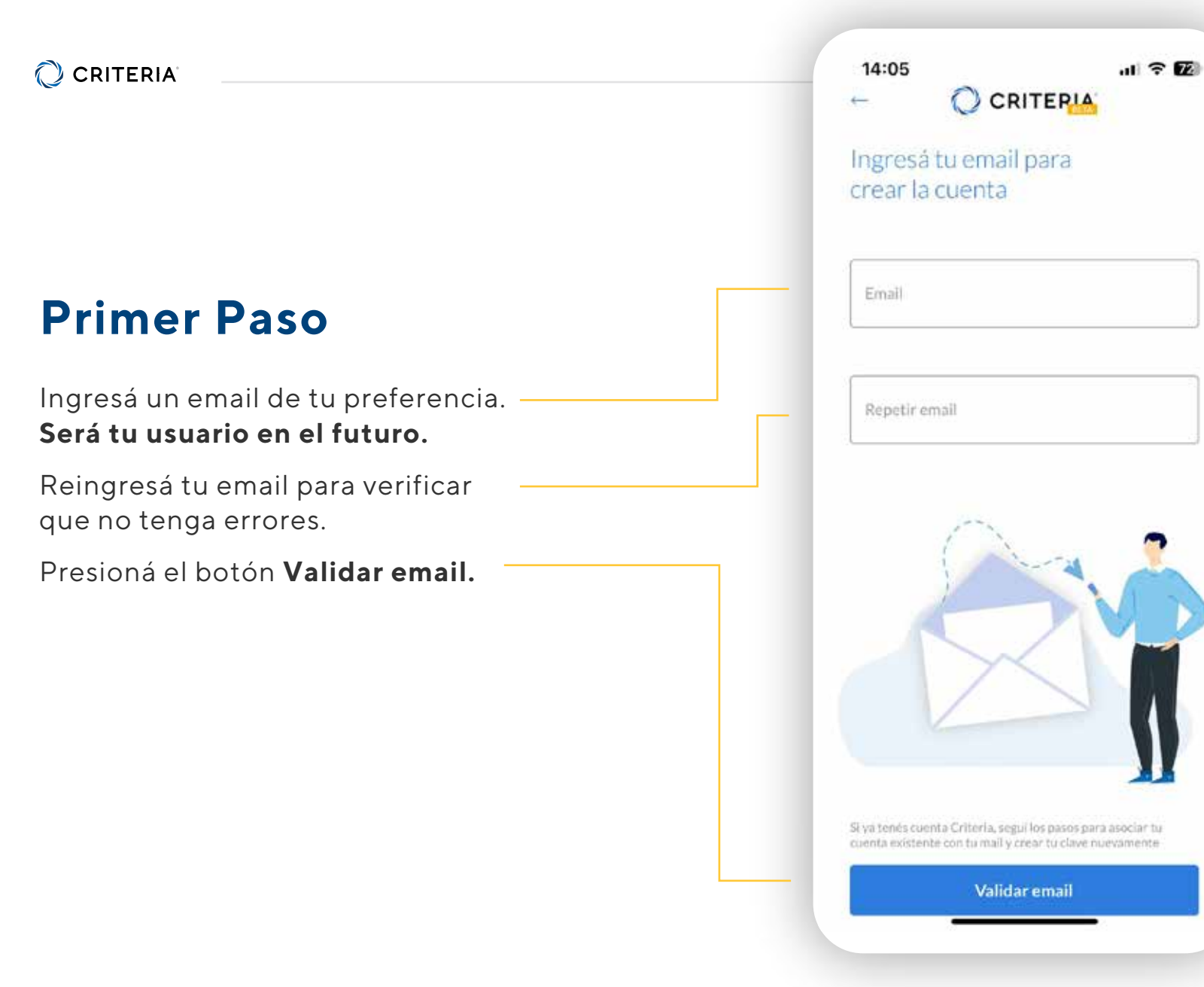

### **Dirígete a tu casilla de email**

Ve a tu bandeja de entrada y abre el email de Criteria Digital.

En el cuerpo encontrarás el TOKEN que servirá para **Validar tu cuenta.**

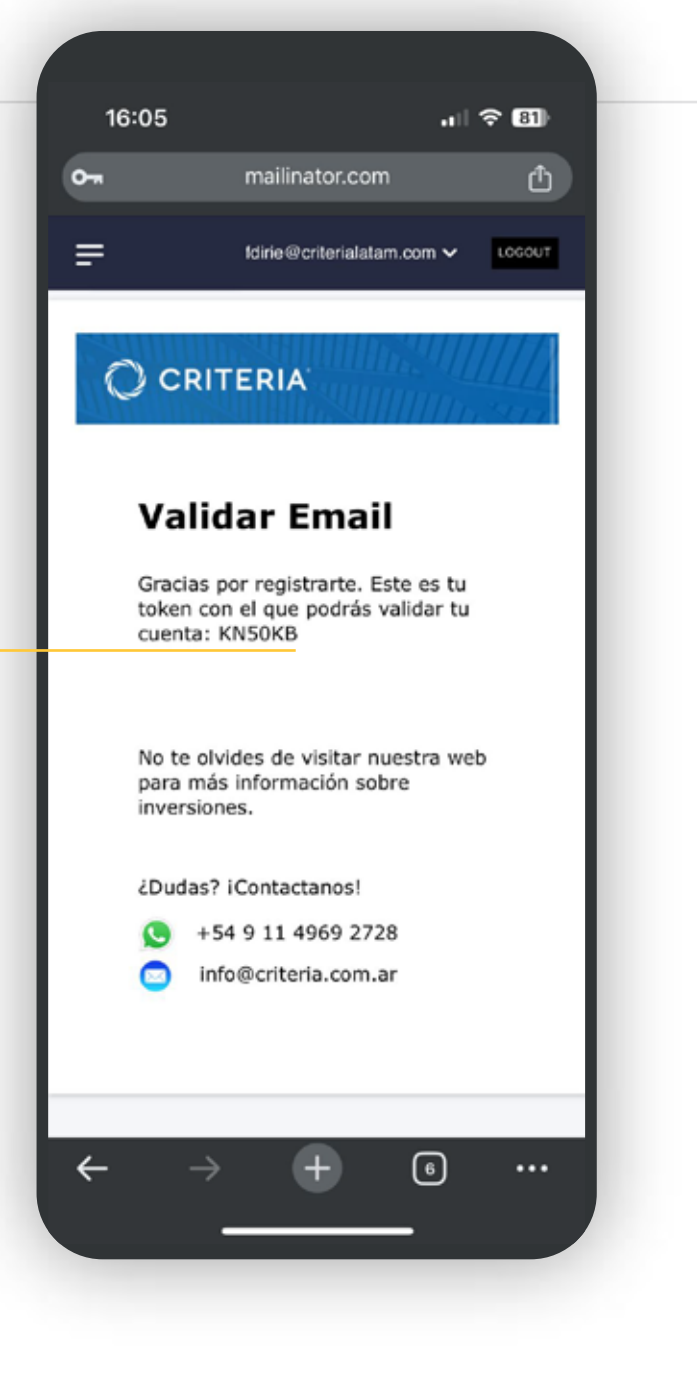

### **Validación con el Token**

#### **En la App, ingresa tu email**.

En este campo ingresa el **TOKEN** que recibiste en tu email.

No olvides de presionar **Validar token**.

13:03  $\mathbf{H} \otimes \mathbf{E}$ C CRITERIA سنند

Para continuar tenés que revisar tu email

Te enviamos un correo electrónico para validar que el email es correcto.

test@criteriateam.testinator.com

En el mail encontraras también un código de verificación, ingrésalo a continuación.

Token de validación

 $=$  Email  $=$ 

Reenviar email de verificación

Acordate de revisar en el correo no deseado

Validar token

Abrir mail app

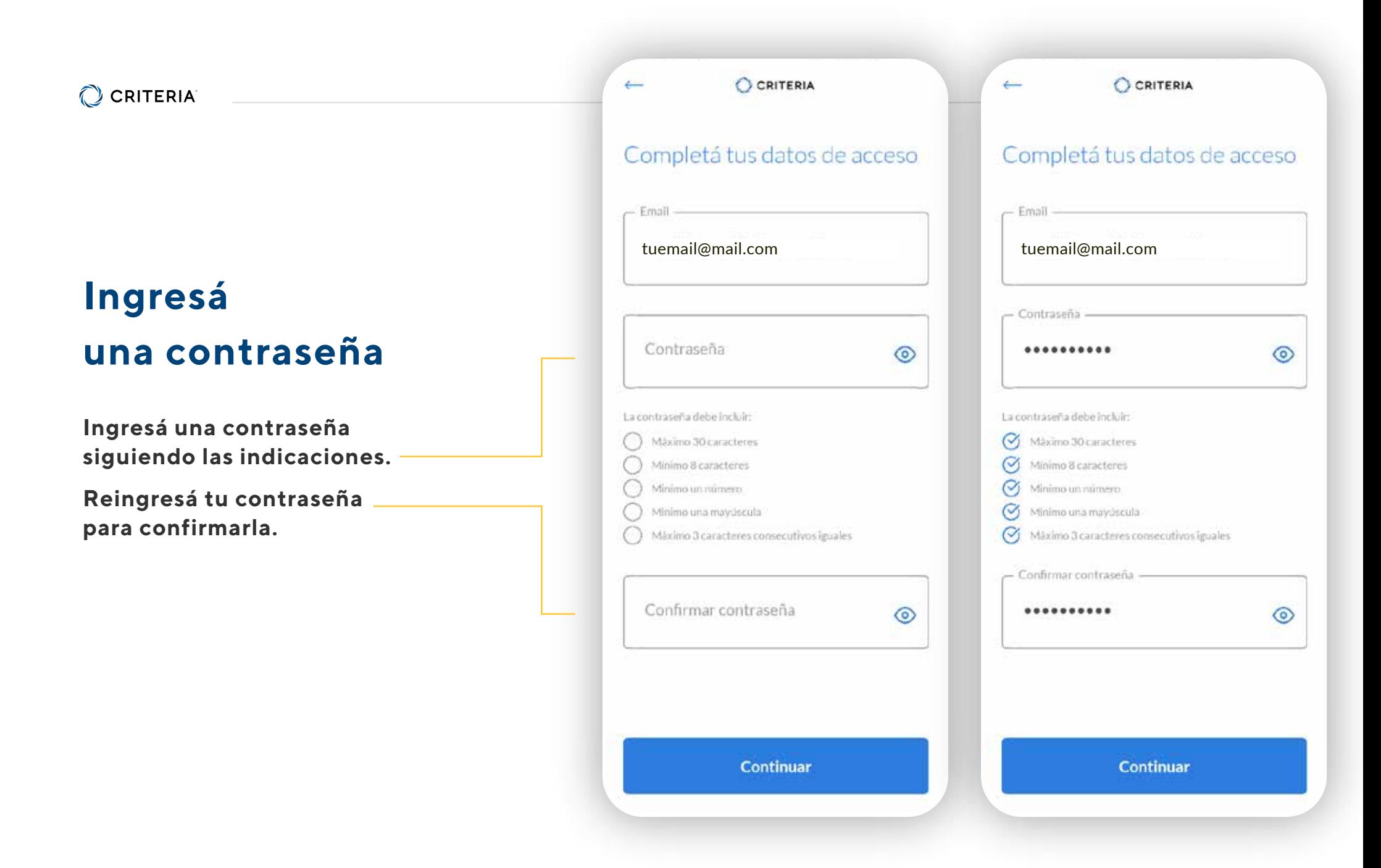

### **Crear tu cuenta comitente**

Continuá el proceso de alta.

Ingresarás ahora una serie de datos para tener ya una cuenta comitente que te permita invertir.

No posee costo de apertura ni mantenimiento de ningún tipo.

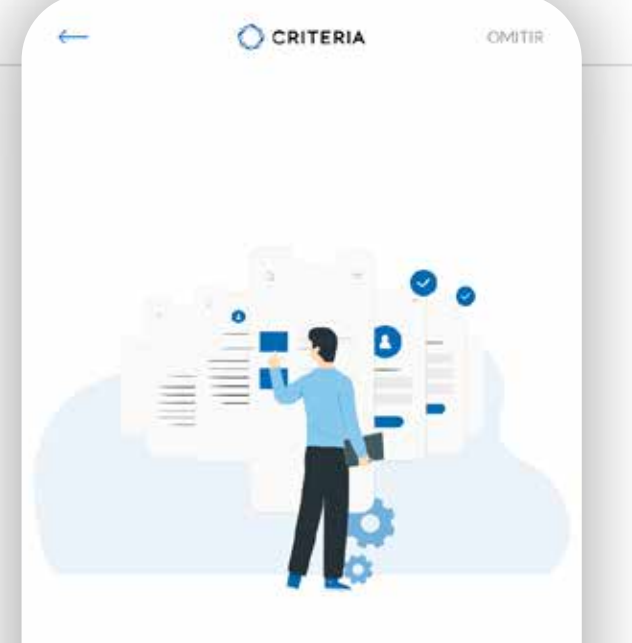

Ahora creá una cuenta comitente o sumarte a una ya existente para operar, en pocos pasos.

Si ya tenés to cuenta, continuá para habilitaria.

**CONTINUAR** 

### **Selección de Tipo de Cuenta**

Seleccioná qué tipo de cuenta querés abrir.

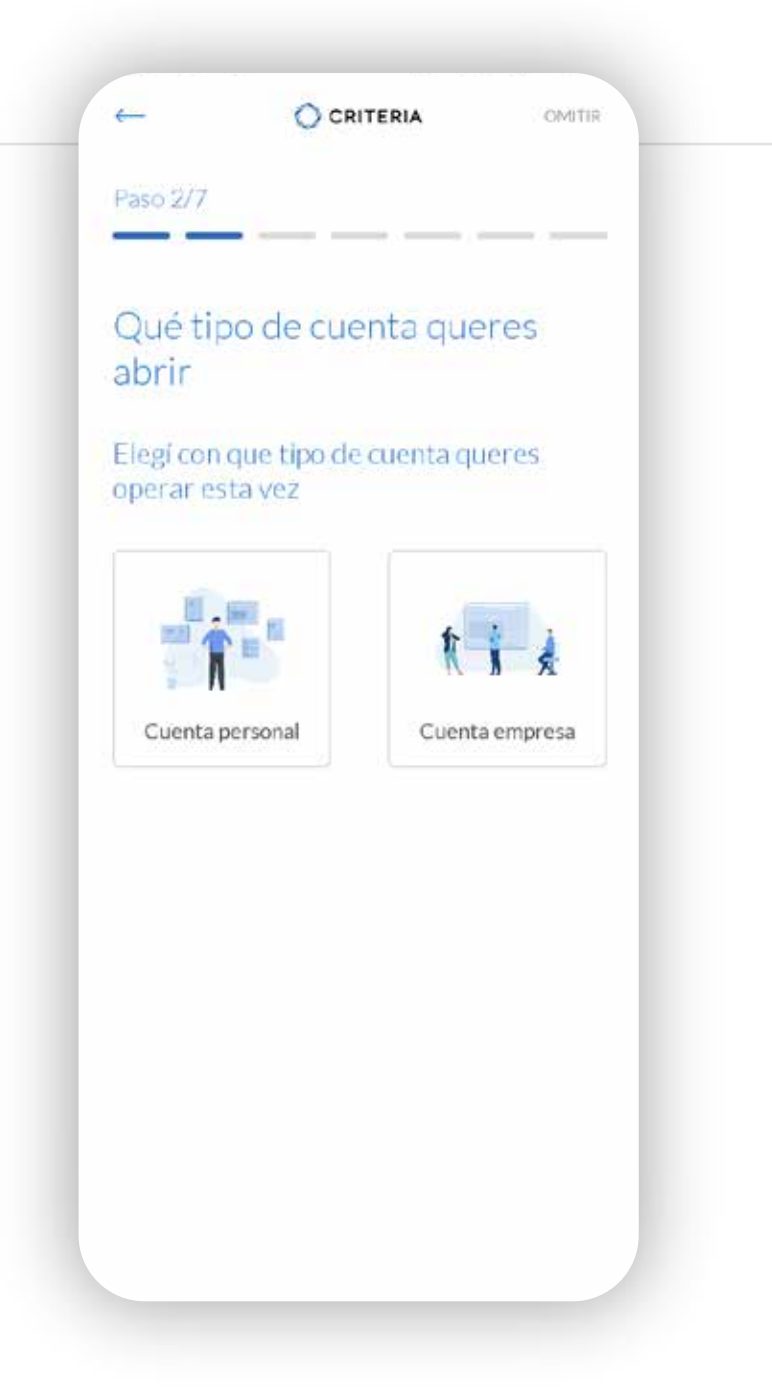

### **Ingreso de datos del individuo**

Ingresá el CUIT de la empresa, presioná VALIDAR y luego CONTINUAR.

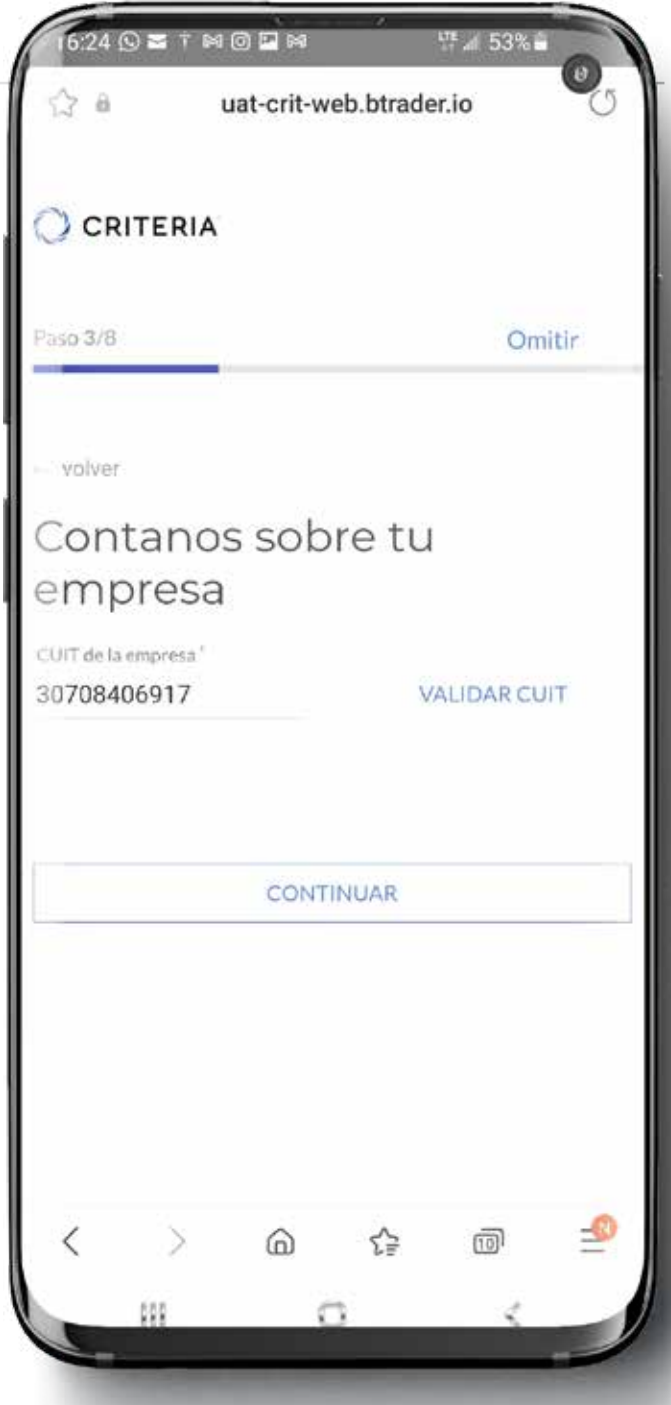

### **Ingreso de datos del individuo**

Completá los datos personales del individuo asociado a la cuenta empresa.

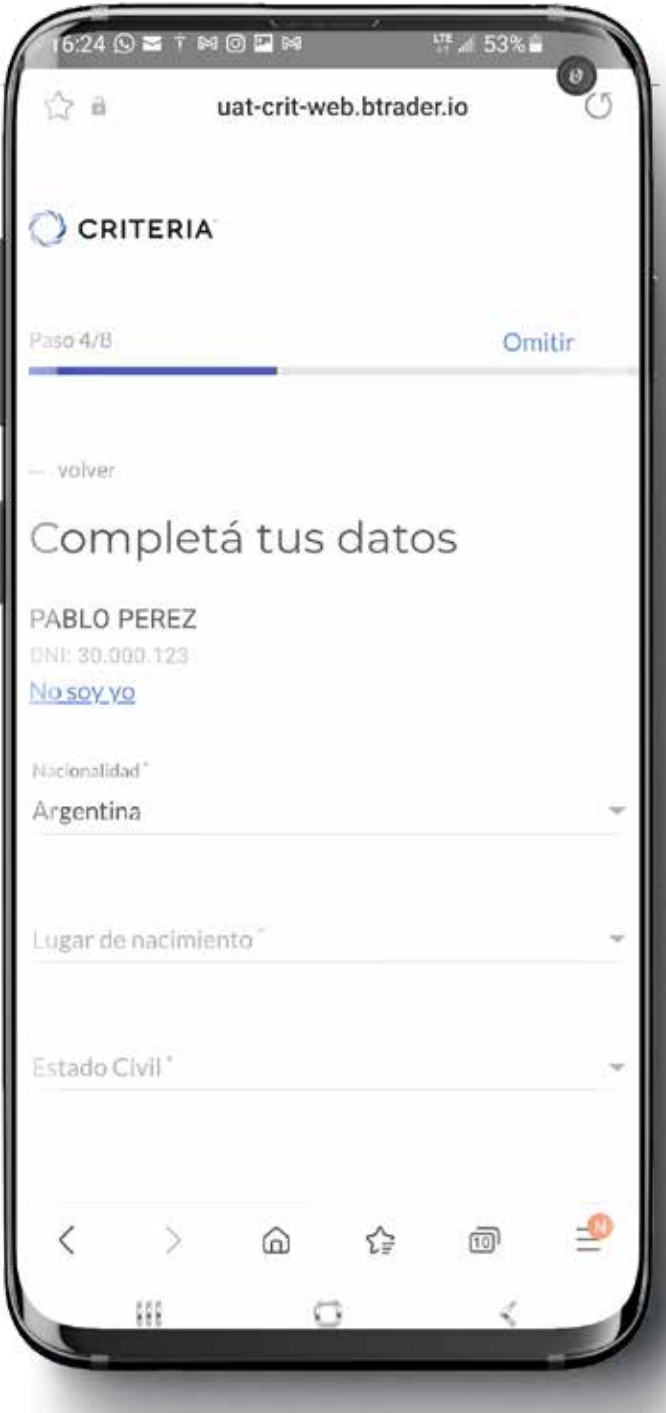

### **Ingreso de datos del individuo**

Tras completar todos los datos personales, ingresá los datos impositivos del individuo, y si es una persona políticamente expuesta.

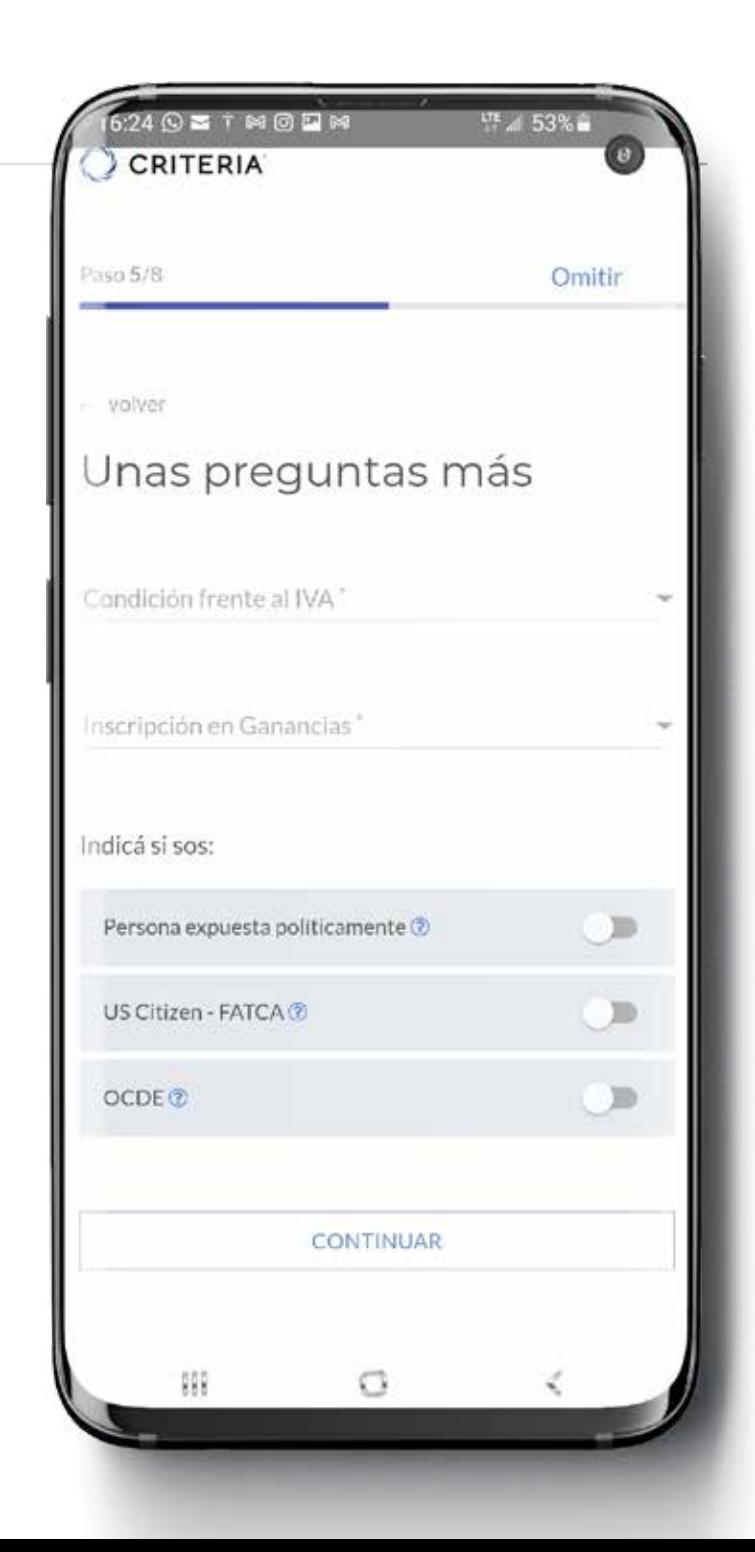

#### **CRITERIA**  $\bigcap$

### **Ingreso de datos del individuo**

Ingresá imágenes de frente y dorso del DNI del individuo. Podés cargar las imágenes desde la memoria de tu dispositivo, o utilizar la cámara de tu móvil para tomarlas en el momento.

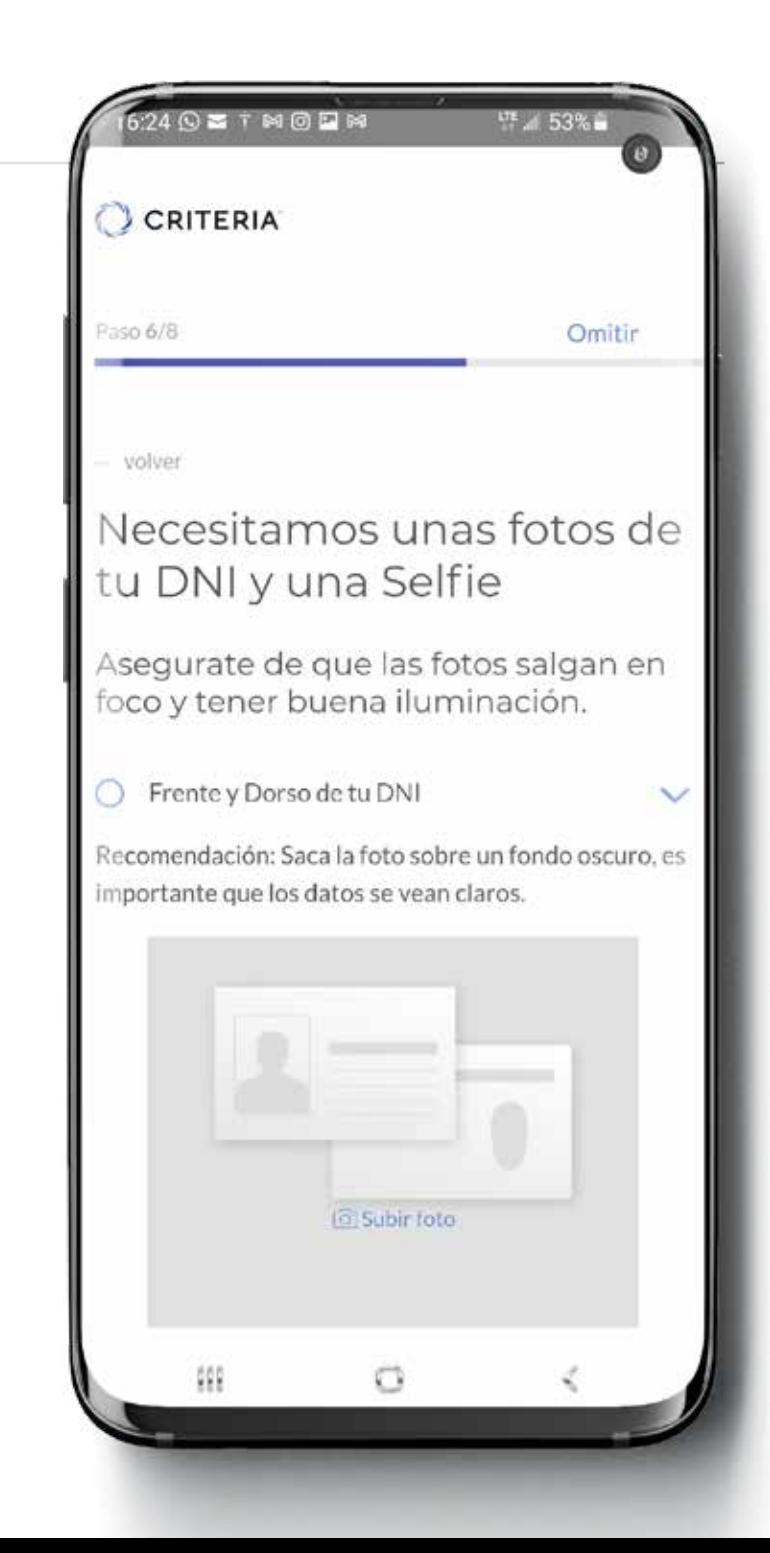

## Etapa 1

### **Ingreso de datos del individuo**

Una vez que hayas ingresado las imágenes de tu Dni, ingresá una selfie, siguiendo las indicaciones.

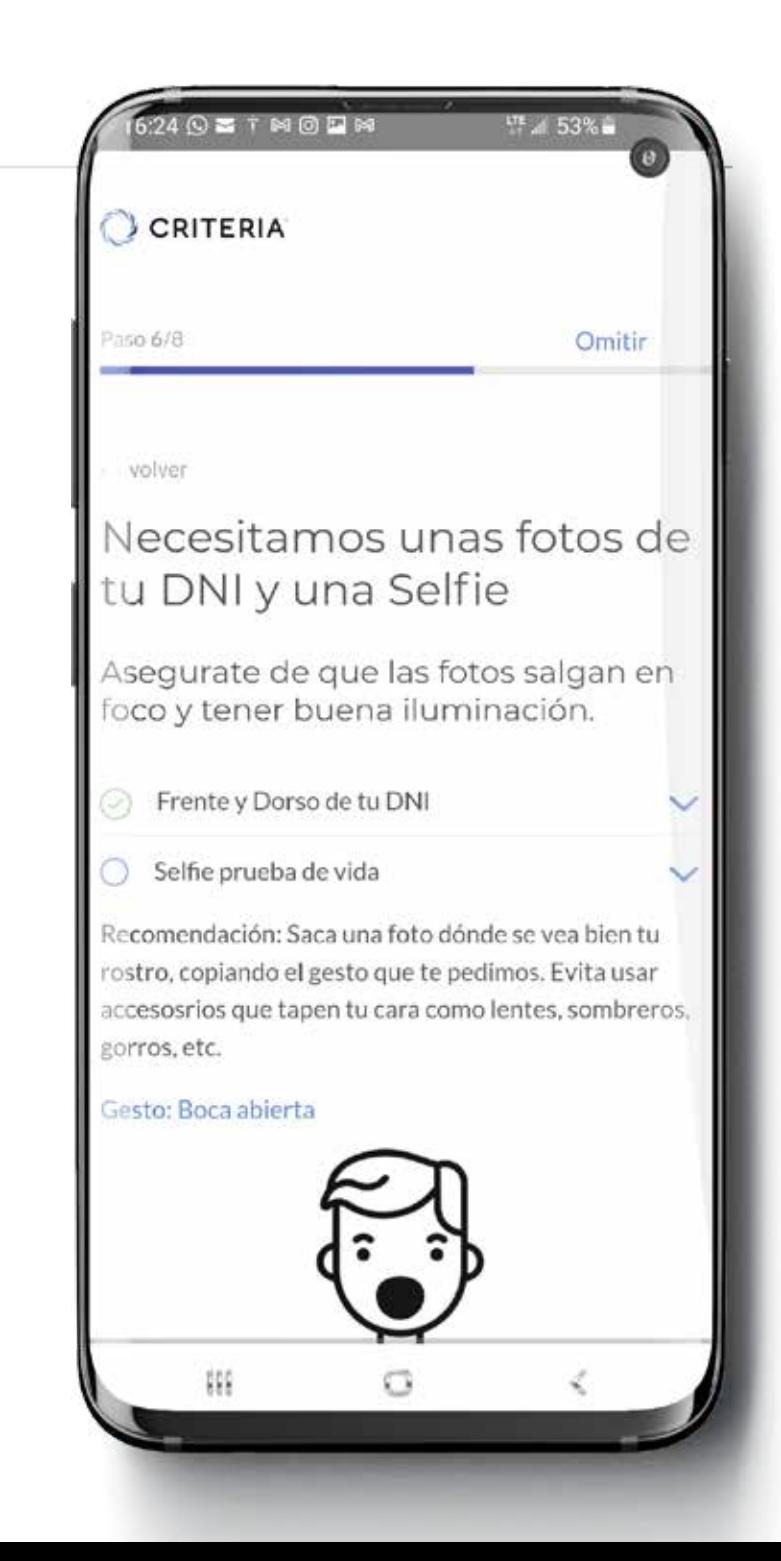

## Etapa 1

### **Ingreso de datos del individuo**

Firmá y aceptá los términos y condiciones

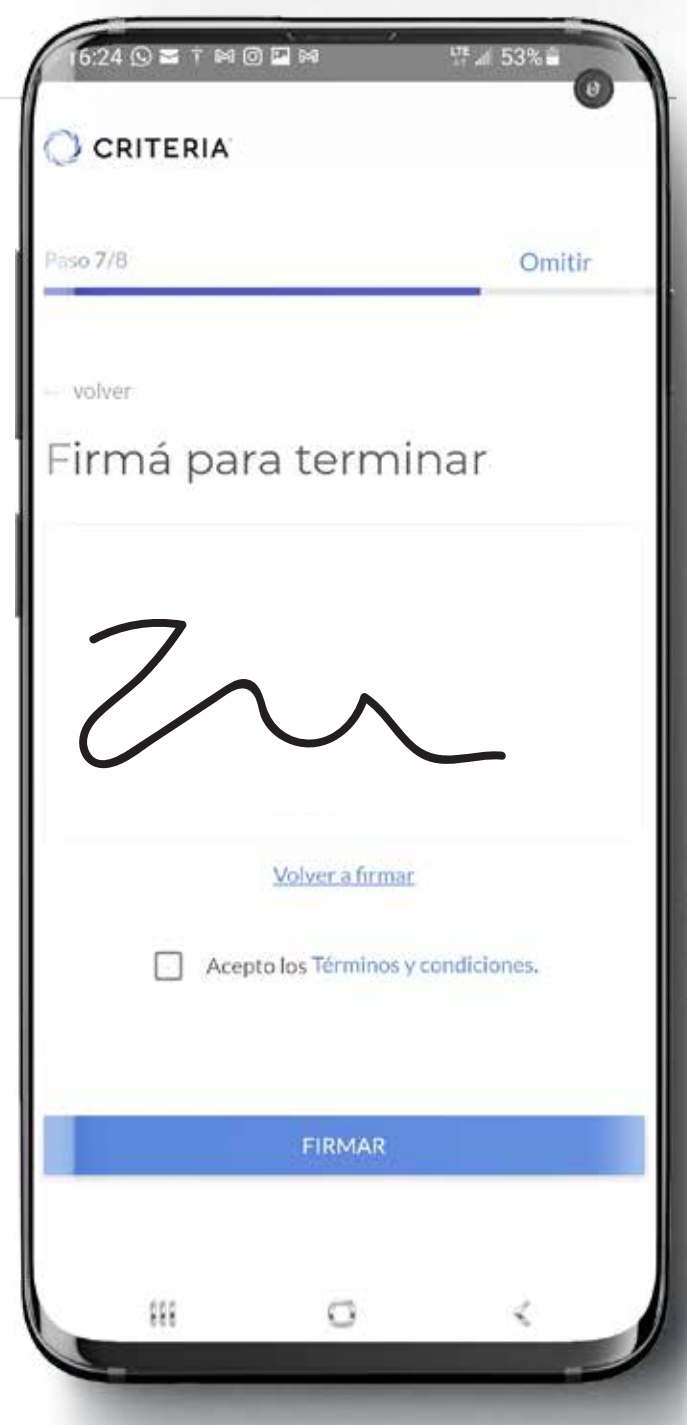

## Etapa 1

### **Ingreso de datos del individuo**

A continuación, se responden una serie de preguntas que defininen el perfil de inversión del individuo.

 $6.24$   $\odot$   $\Xi$   $\top$   $\boxtimes$   $\odot$   $\Box$   $\boxtimes$ LT 4 53% CCRITERIA Paso B/8 Omitir Usted estaría dispuesto a asumir una baja en el valor de sus activos No estoy dispuesto aceptar ninguna pérdida > Máximo del 10% 5 Entre 11% y 25% Más de 26%  $^{112}$ O

## Etapa 1

### **Ingreso de datos del individuo**

Al finalizar el proceso, verás el perfil de inversión recomendado para el usuario.

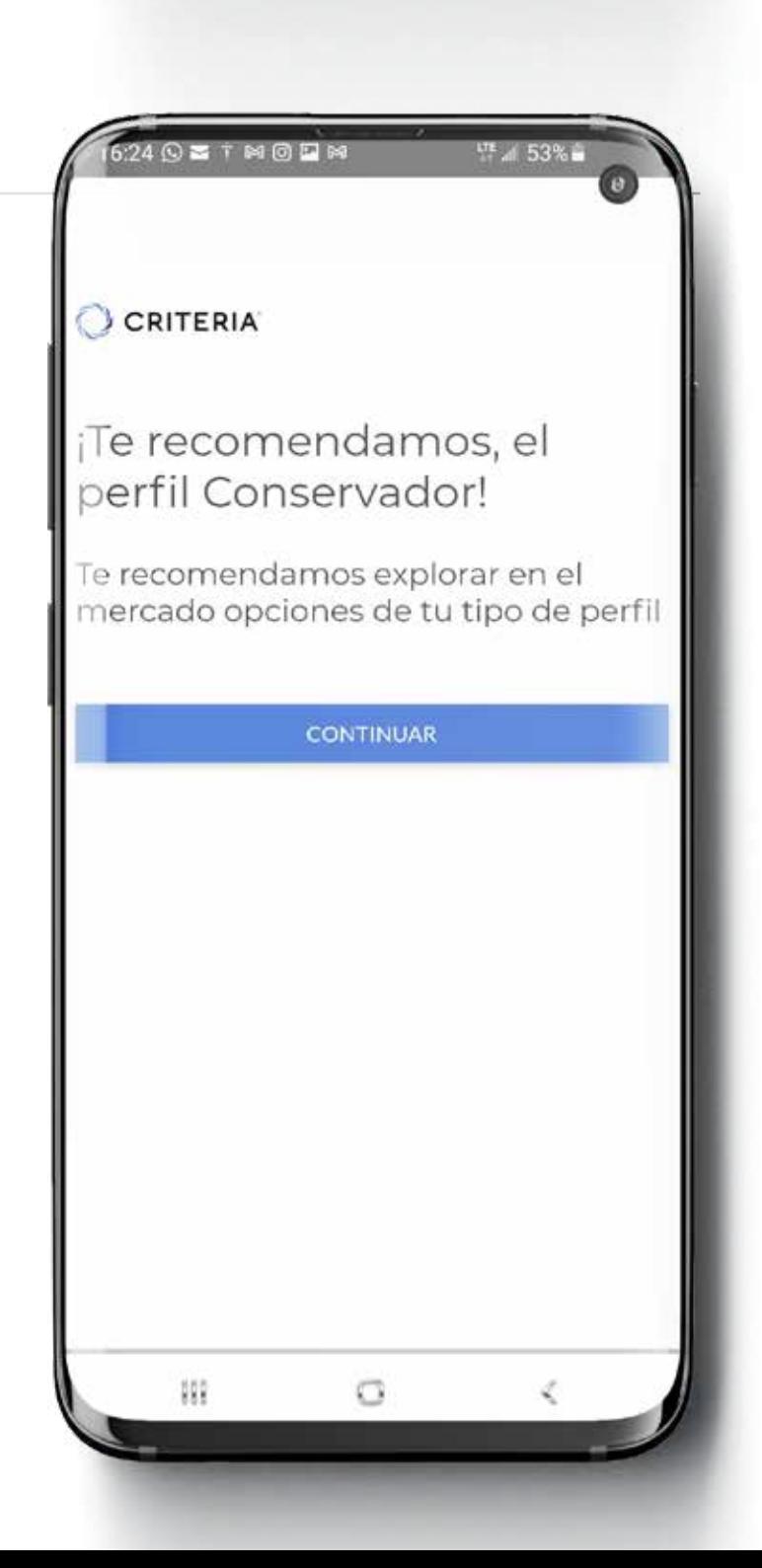

## Etapa 1

### **Ingreso de datos del individuo**

### LISTO! Presionando CONTINUAR irás a la home de la aplicación.

### CCRITERIA

 $6.24$   $\odot$   $\Xi$   $\top$   $\boxtimes$   $\odot$   $\boxdot$   $\boxtimes$ 

Listo, Vamos a validar tu información.

<sup>UT</sup> at 53%

Mientras tanto, empezá a conocer la aplicación y explorar el mercado.

Explorá el mercado

縣

COMENZAR

Ω

### Etapa 2 **Ingreso información empresa**

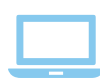

Dispositivo recomendado: **desktop/laptop**

Ingresá a **http://micuenta.criteria.com.ar**

Iniciá sesión con el email y contraseña que ingresaste anteriormente.

Presioná el link TERMINA DE COMPLETAR LOS DATOS DE LA EMPRESA.

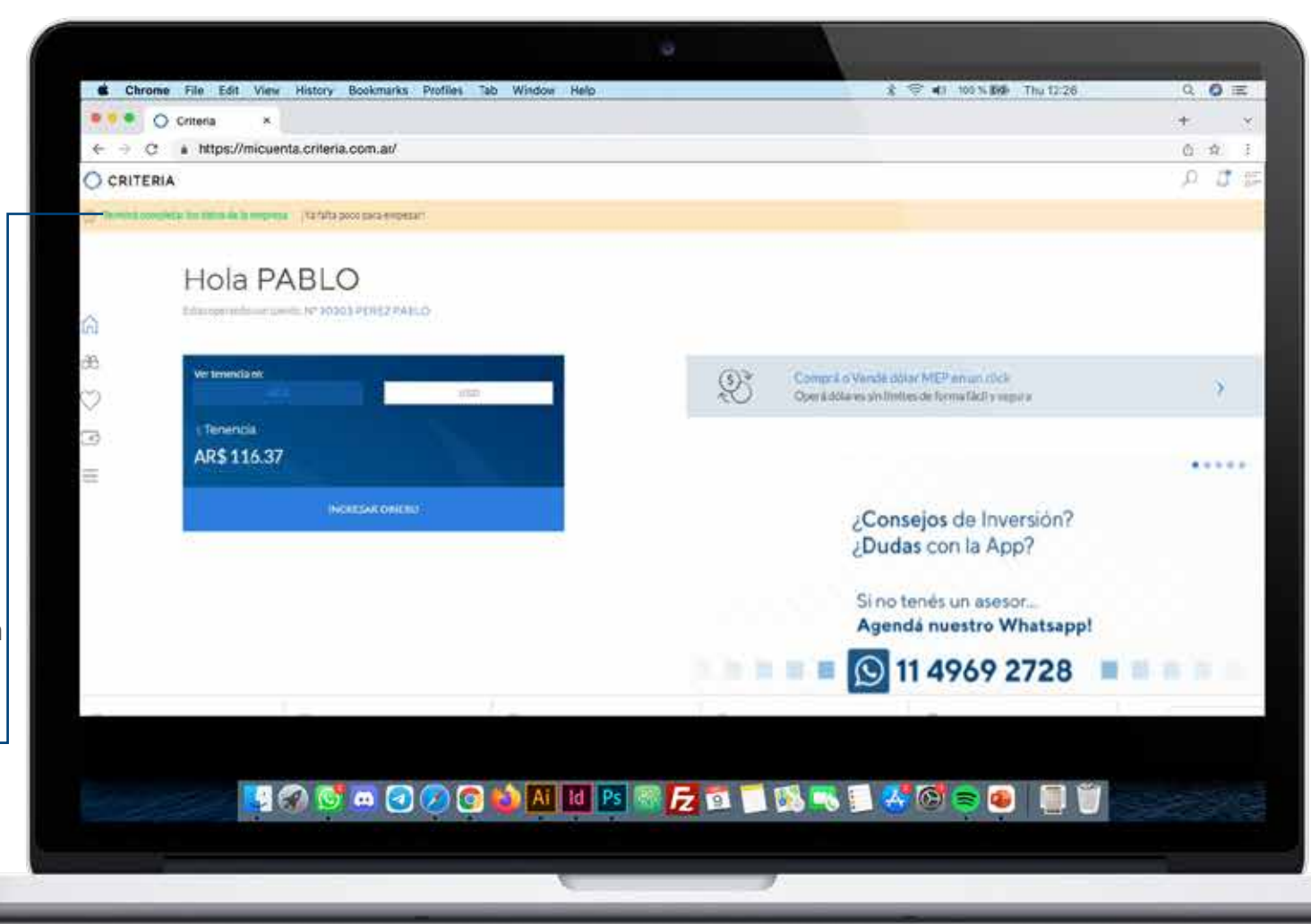

# Etapa 2

### **Ingreso información empresa**

Completá ahí la información requerida en cada campo. Las opciones son desplegables. Cuando esté completo ese campo, el mismo se pondrá en verde.

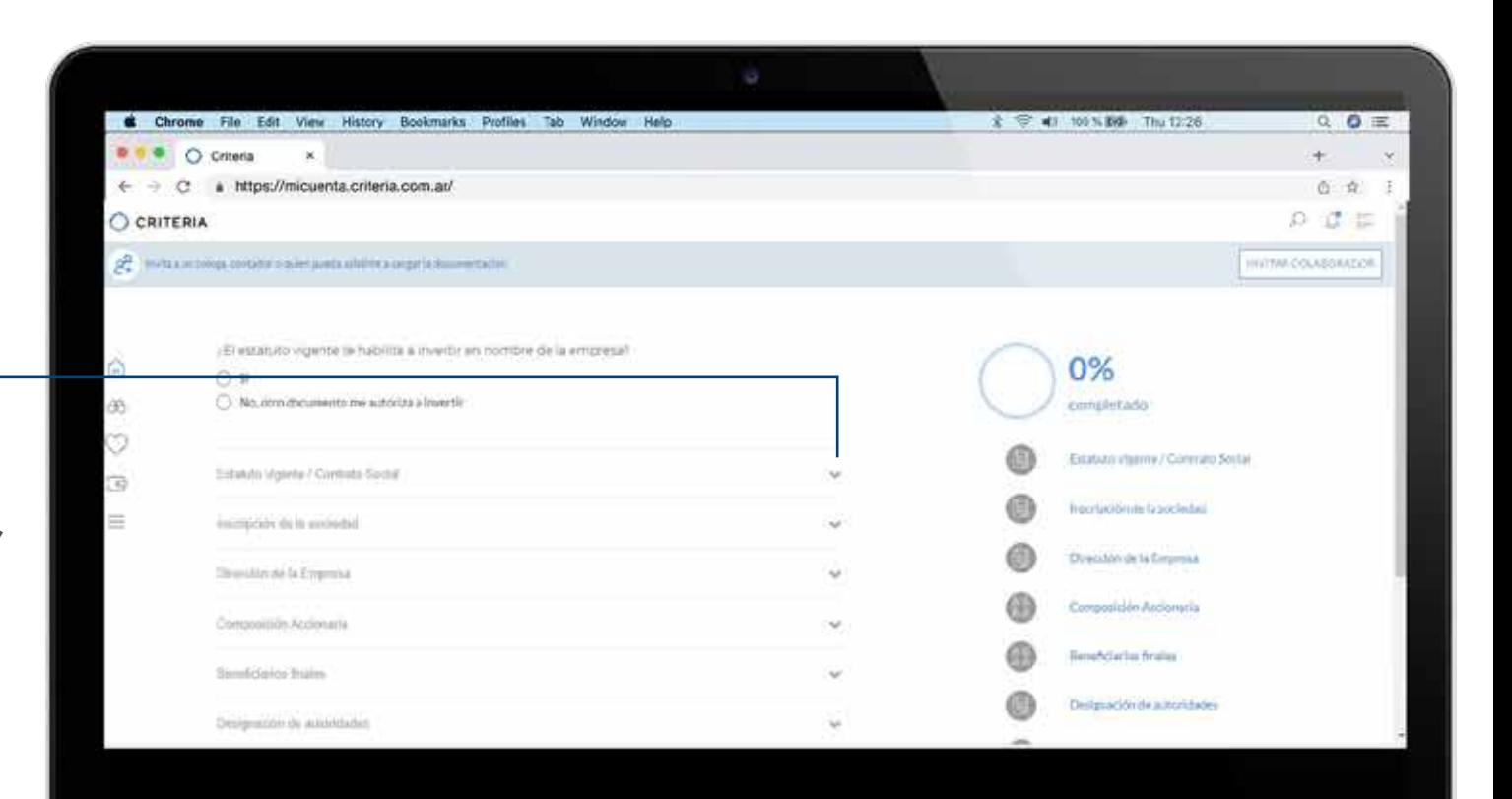

SO SAGOG DANNE ZA BANS 40 80 80

### Etapa 2 **Ingreso información empresa**

La funcionalidad INVITAR COLABORADOR permite solicitar ayuda exclusivamente para la carga de la información. Puede ser una persona de la empresa, externa, o inclusive su asesor financiero de Criteria.

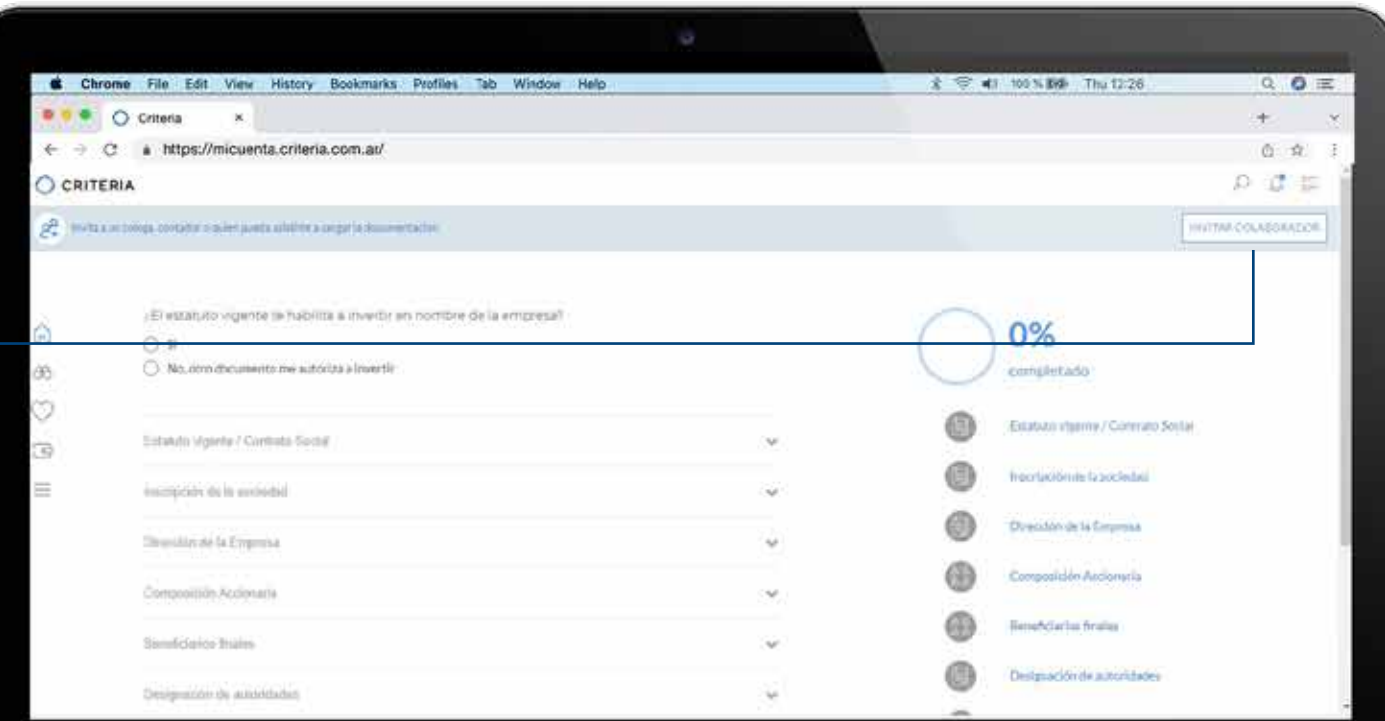

 $\bullet$  a a  $\circ$ 左口目説も言不向っ回  $\bullet$ G Ail Id Ps

### Etapa 2 **Ingreso información empresa**

Al presionar INVITAR COLABORADOR, la ventana solicitará el nombre completo y email de la persona.

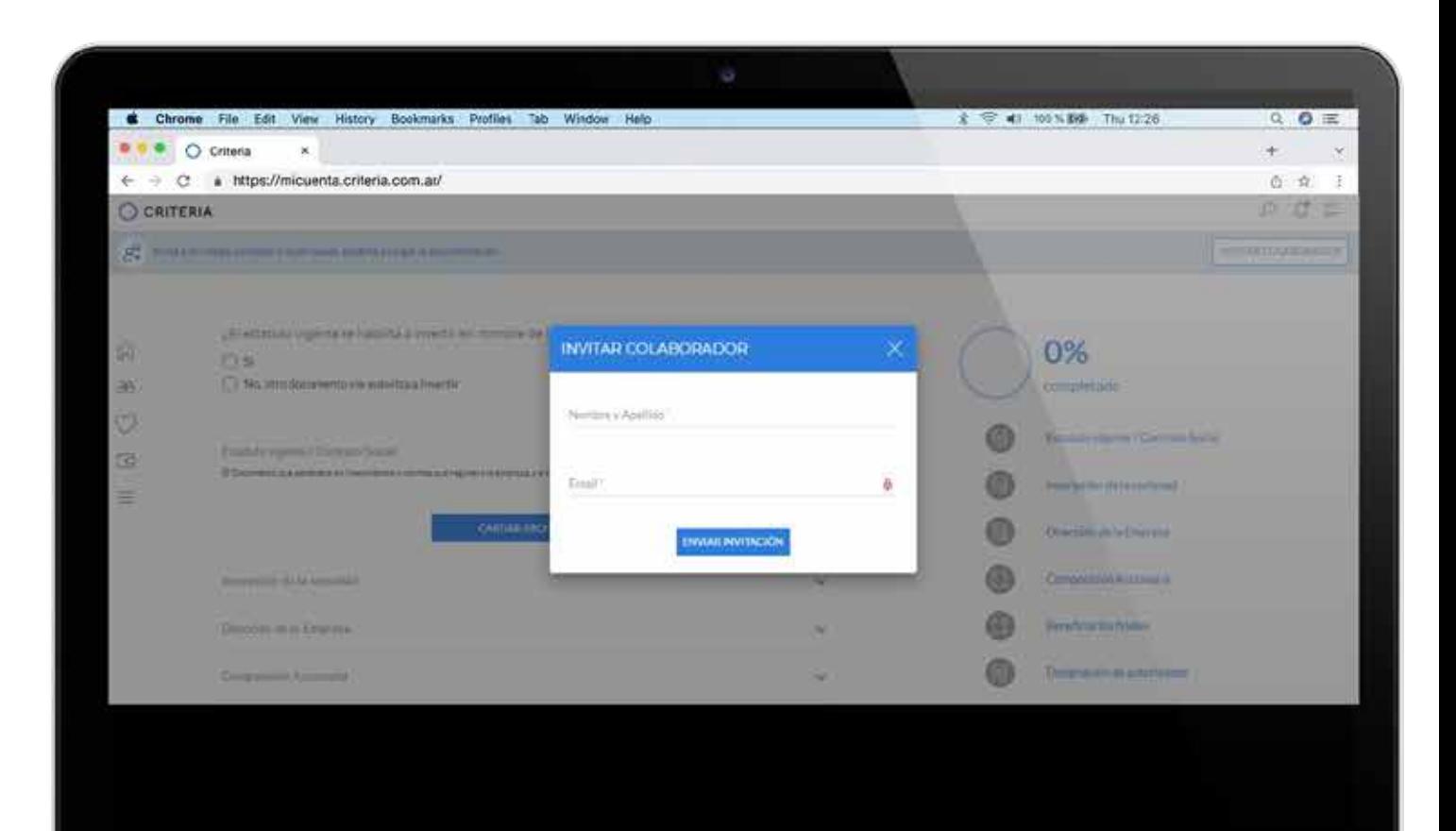

SO D'a 000 D'AIN BIR Z BID D'A G'S DI EU

### Etapa 2 **Ingreso información empresa**

El Colaborador recibirá en la bandeja de entrada de su correo electrónico un email para colaborar. Puede acceder al sitio de carga de información presionando el link.

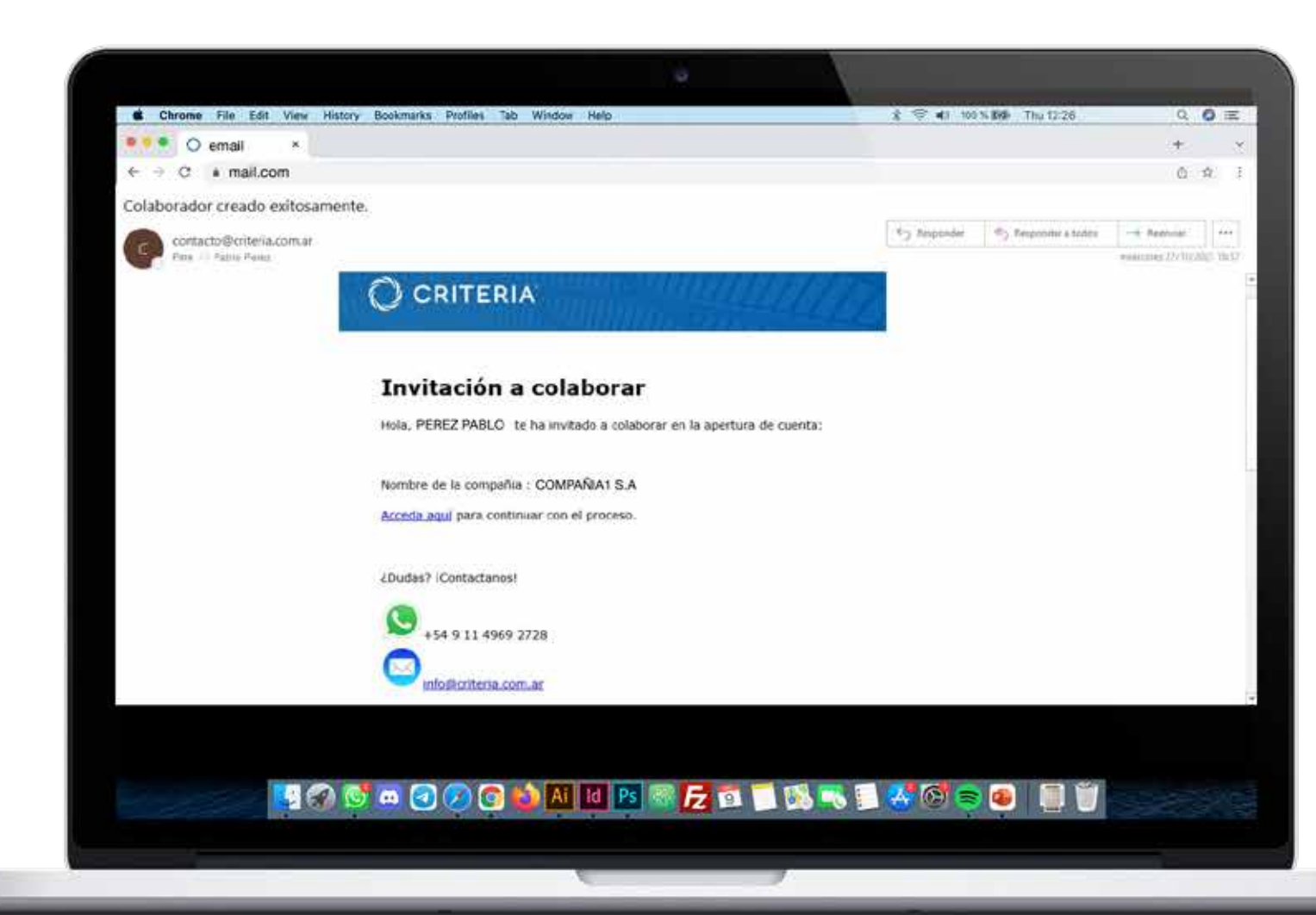

### Etapa 2 **Ingreso información empresa**

La pantalla que visualiza el colaborador es la misma que el titular para cargar la información de la empresa, pero sólo puede hacer esto.

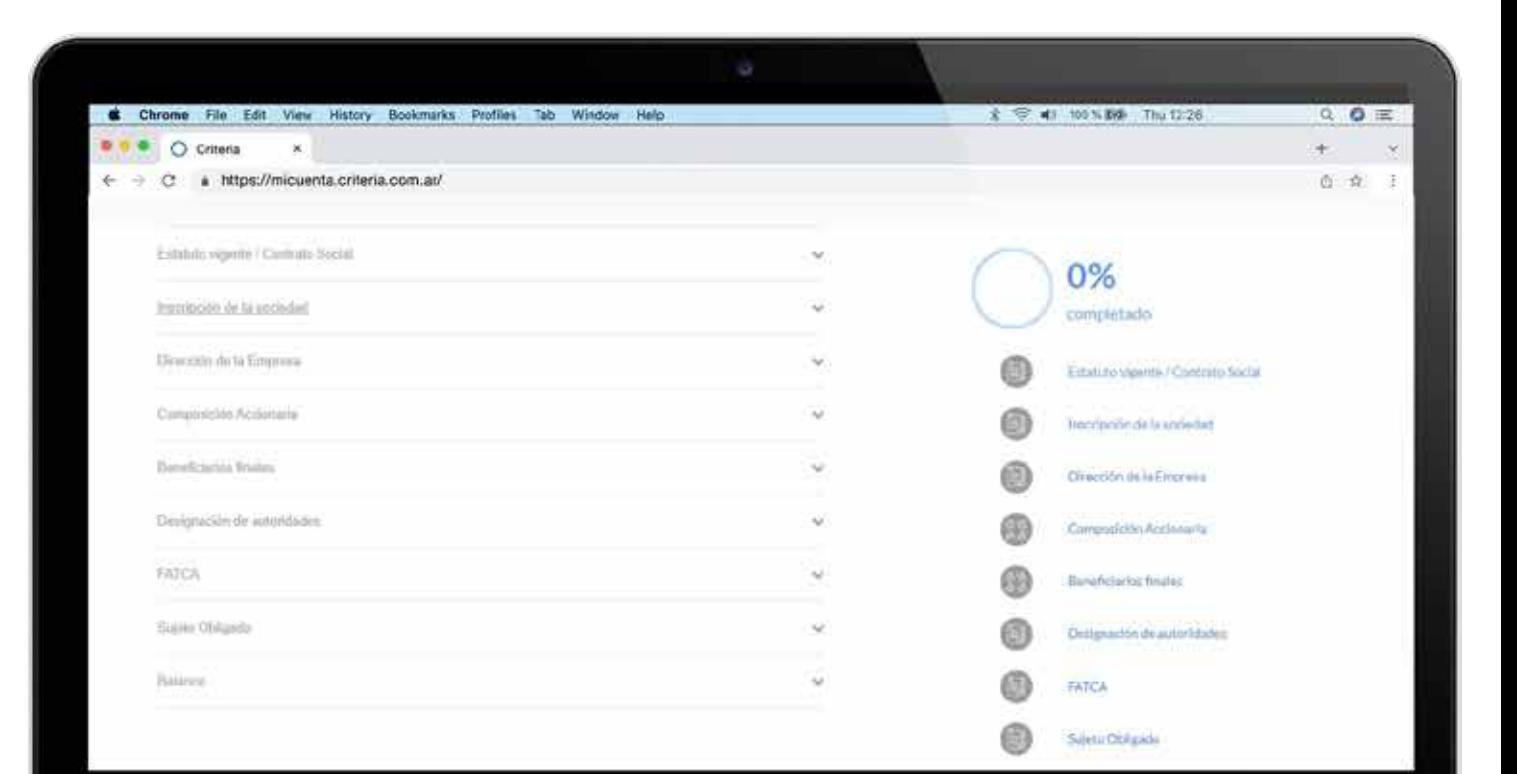

HODAOOOONNEBRED BBS \* GRO

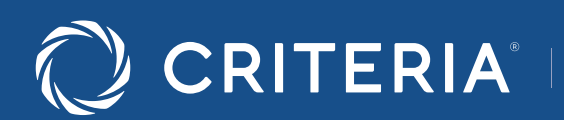

Soluc ones personal zadas<br>para inversores únicos.

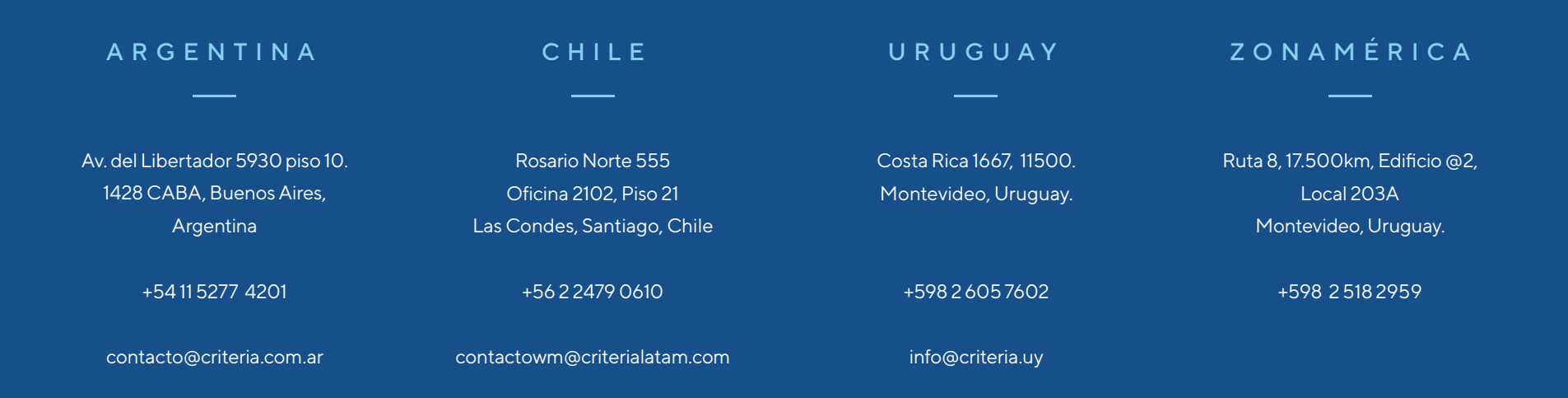

### www.criterialatam.com